Link to article: https://discover.claromentis.com/knowledgebase/articles/841/course-and-module-activity-reports

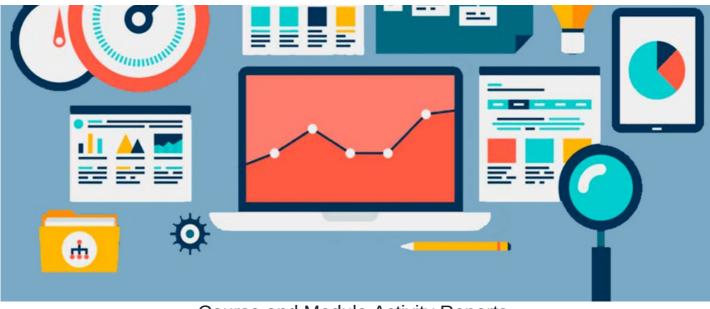

# Course and Module Activity Reports

### **Overview**

In this article, you will be given an overview of the standard reports found in the Courses (e-learning) application.

There are two different types of pre-made reports:

- <u>Course activity report</u>
- Module activity report

To access reports in the Courses application, you will need to be granted permission via the admin side.

For more information on how to assign permissions, head to our articlehere.

## Accessing the reports tool

From the front-end of the Courses application, select Reports:

| Learning / Co    | urses |                              |                                 |                              | 1                             |         |
|------------------|-------|------------------------------|---------------------------------|------------------------------|-------------------------------|---------|
| Filter By        |       |                              |                                 | Q So                         | rt by: A-Z Z-A Recently Added | Reports |
| All Courses      | 5     | Completed                    |                                 |                              |                               | T       |
| Mandatory        | 0     |                              |                                 |                              |                               |         |
| Enrolled         | 0     |                              |                                 |                              |                               |         |
| In Progress      | 3     |                              |                                 |                              |                               |         |
| Completed        | 1     | Test Course                  | Documents Application<br>Course | Onboarding training          | People Application<br>Course  |         |
| Draft            | 1     | This is for training purpose | An e-learning course to guid    | An e-learning course to guid | An e-learning course to gui   |         |
| Archive          | 4     |                              |                                 |                              |                               |         |
| Categories       |       |                              |                                 |                              |                               |         |
| All Categories   |       |                              |                                 |                              |                               |         |
| Claromentis      |       |                              |                                 |                              |                               |         |
| Microsoft Office |       |                              |                                 |                              |                               |         |

| Learning / Co      | ourses / Reports |           |         |               |         |          | 1           | ж +- X          |
|--------------------|------------------|-----------|---------|---------------|---------|----------|-------------|-----------------|
| 📚 Courses          |                  |           |         | E Modules     |         |          |             |                 |
| 17                 | 5                | 18        | 10      | 24            | 34      | 90       |             | 38              |
| Users              | Active           | Completed | Total   | Users         | Active  | Complete |             | Total           |
| Enrolled           | Courses          | Courses   | Courses | Enrolled      | Modules | Modules  |             | Modules         |
| Course Act         | tivity Report    |           |         | I Module Repo | ort     |          |             |                 |
|                    |                  |           |         |               |         |          |             |                 |
| Data Reports       |                  |           |         |               |         |          |             |                 |
| 10 🗸 ent           | ries per page    |           |         |               |         |          |             | ( 1 )           |
| Module name        |                  |           |         |               | Туре    | S        | uccess rate | No of responses |
| Documents Cour     | se               |           |         |               | SCOF    | RM 1.2 0 | %           | 1               |
| Essentials Test    |                  |           |         |               | SCOF    | RM 1.2 1 | 00%         | 4               |
| Essentials Test    |                  |           |         |               | SCOF    | RM 1.2 5 | 0%          | 2               |
| Module 4           |                  |           |         |               | SCOF    | RM 1.2 0 | %           | 1               |
| People Application | on Course        |           |         |               | SCOF    | RM 1.2 0 | %           | 1               |
|                    |                  |           |         |               | SCOP    | M 1.2 0  | 06          | 1               |
| Site Build         |                  |           |         |               | 3001    | 0        | 70          | 1               |

### **Course reports**

For a report on Courses, select Course Activity Report:

| 10 |
|----|

#### As shown below, you can run an activity report on any existing course by using the filtering options:

|                    | ts / Course Activity Report                                                  |                   | -+ III 🗊 🛨                        |
|--------------------|------------------------------------------------------------------------------|-------------------|-----------------------------------|
| Course Name        | Select a course 🔹                                                            | 5 User/Group/Role | Start typing to add Browse Remove |
| 2 Course Category  |                                                                              | •                 |                                   |
| 3 Enrolment Status | =ALL=<br>Enrolled<br>Completed<br>Not Started                                |                   | View matching users               |
| 4                  | <ul> <li>Include Archived Courses</li> <li>Mandatory Courses Only</li> </ul> |                   |                                   |
|                    | Filter Reset                                                                 |                   | Export to CS                      |

- 1. Course Name: Type a keyword in the search box to search for the course name.
- 2. Course Category: Select existing categories from the drop-down to filter by course category.
- 3. Enrolment Status: Select the filter options to run a report by specific enrolment status.
- 4. Archived & Mandatory Courses: Check the relevant checkbox for Archived and/or Mandatory courses you wish to include in your report.
- 5. User/Group/Role: Define a group of users to run a report on specific users.

#### Once your report has been created, you can export the data into a CSV:

| arning / Courses / Report | ts / Course Activity Report                          |     |                 |                     | -+ ll 🖽 🕂     |
|---------------------------|------------------------------------------------------|-----|-----------------|---------------------|---------------|
| Course Name               | Test Course                                          | X Ŧ | User/Group/Role | Start typing to add | Browse Remove |
| Course Category           |                                                      |     |                 |                     |               |
| Enrolment Status          | <b>=ALL=</b><br>Enrolled<br>Completed<br>Not Started |     |                 | View matching users |               |
|                           | Include Archived Courses                             |     |                 |                     |               |
|                           | Mandatory Courses Only     Filter     Reset          |     |                 |                     | Export to CS  |

### **Module reports**

For a report on Modules, select Module Report:

| Learning / Co     | urses / Reports                   |                      |                  |                   |                   | -                    | × ++ 14 II       |
|-------------------|-----------------------------------|----------------------|------------------|-------------------|-------------------|----------------------|------------------|
| ★ Courses         | 5                                 | 18                   | 10               | I Modules         | 34                | 90                   | 38               |
| Users<br>Enrolled | Active<br>Courses<br>ivity Report | Completed<br>Courses | Total<br>Courses | Users<br>Enrolled | Active<br>Modules | Completed<br>Modules | Total<br>Modules |

#### As shown below, you can run an activity report on any existing module by using the filtering options:

| Learning / Courses / Repor | ts / Module Activity Report           |   |   |                 |                     | - | ŧ,     | alı +-      | *   |
|----------------------------|---------------------------------------|---|---|-----------------|---------------------|---|--------|-------------|-----|
| 1 Module Name              | Select a module                       | v | 4 | User/Group/Role | Start typing to add |   | Browse | Remove      |     |
| 2 Modules /Assesment       | =ALL=                                 | • |   |                 |                     |   |        |             |     |
|                            |                                       |   |   |                 |                     |   |        |             |     |
|                            |                                       |   |   |                 | View matching users |   |        |             |     |
| 3                          | □ Show Completed Module/Assement only |   |   |                 |                     |   |        |             |     |
|                            | Include Archived Module/Assesment     |   |   |                 |                     |   |        |             |     |
|                            | Filter                                |   |   |                 |                     |   |        | Export to ( | CSV |

- Module Name: Type a keyword in the search box to search for the module name.
- Module/Assessment: Select from the drop-down to filter by module or assessment category.
- Completed & Archived Module/Assessment: Check the relevant checkbox for Completed and/or Archived modules/assessments you wish to include in your report.
- User/Group/Role: Define a group of users to run a report on specific users.

Similar to a report on course activity, you can download the data as a CSV:

| Learning / Courses / Report | ts / Module Activity Report           |                   |                     | ¥ 🗉 m +- 🗶                                |
|-----------------------------|---------------------------------------|-------------------|---------------------|-------------------------------------------|
| Module Name                 | Select a module                       | v User/Group/Role | Start typing to add | Browse Remove                             |
| Modules /Assesment          | =ALL=                                 | -                 |                     |                                           |
|                             |                                       |                   |                     |                                           |
|                             |                                       |                   | View matching users |                                           |
|                             | □ Show Completed Module/Assement only |                   |                     |                                           |
|                             | □ Include Archived Module/Assesment   |                   |                     | 에 가는데? 이 이 가지 않는다.<br>이 것은 이 가지 않는다. 기록 등 |
|                             | Filter Reset                          |                   |                     | Export to CSV                             |

Last modified on 1 December 2023 by Hannah Door

Created on 27 August 2021 by Veronica Kim Tags: learning, Ims, reports, user guide, course